*כניסה למחשב בכיתה*

## **שלב ג' – כניסה למחשב בכיתה**

בפעולה זו אנו נכנסים למחשב בכיתה עם אימות דו שלבי MFA באמצעות מאמת NetIQ

**חובה לבצע את השלבים אך ורק ע״פ הסדר.**

- א. בכניסה למחשב יש ללחוץ על Other user.
- ב. יש לרשום את שם המשתמש האוניברסיטאי )לדוגמא: "dresden)":

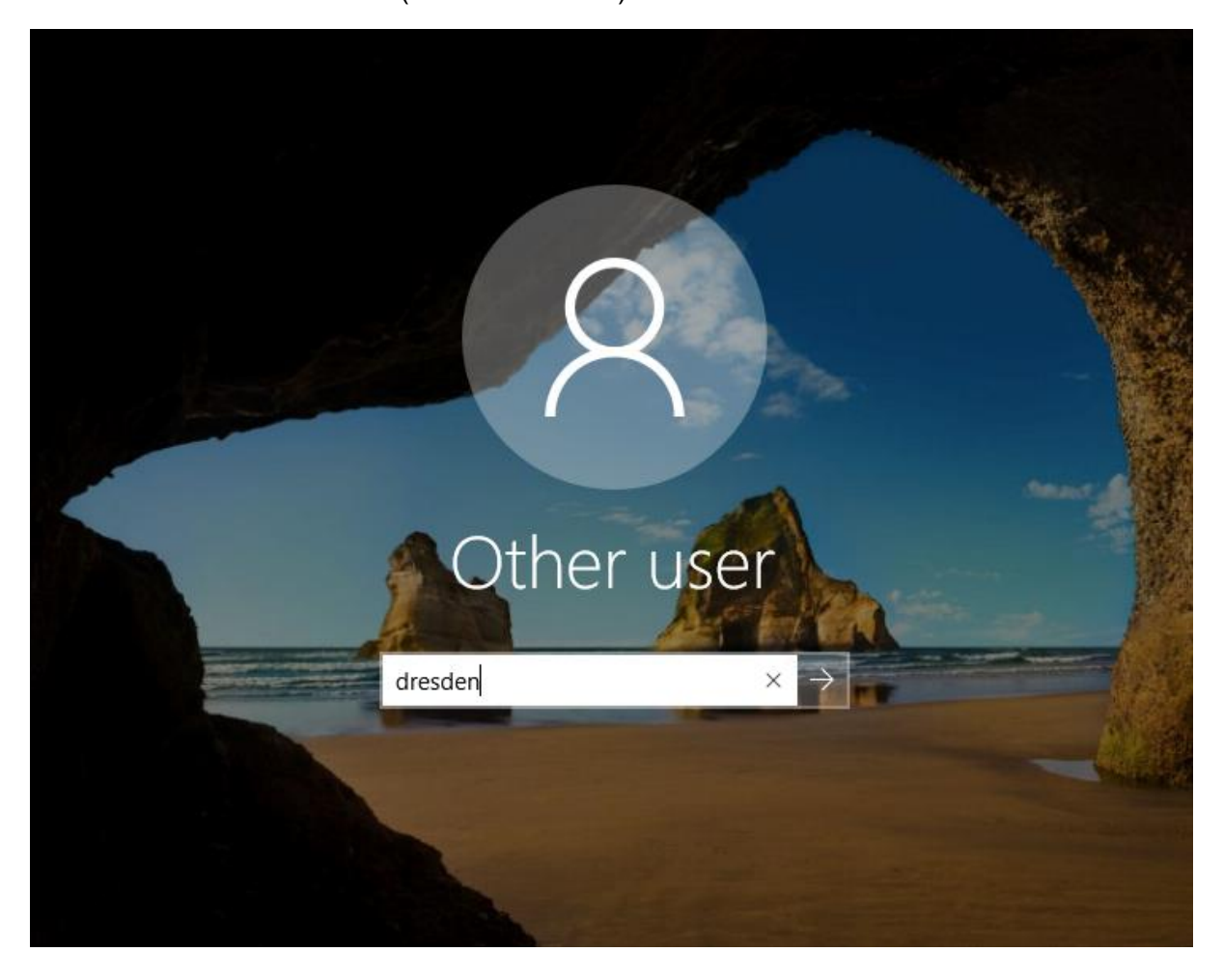

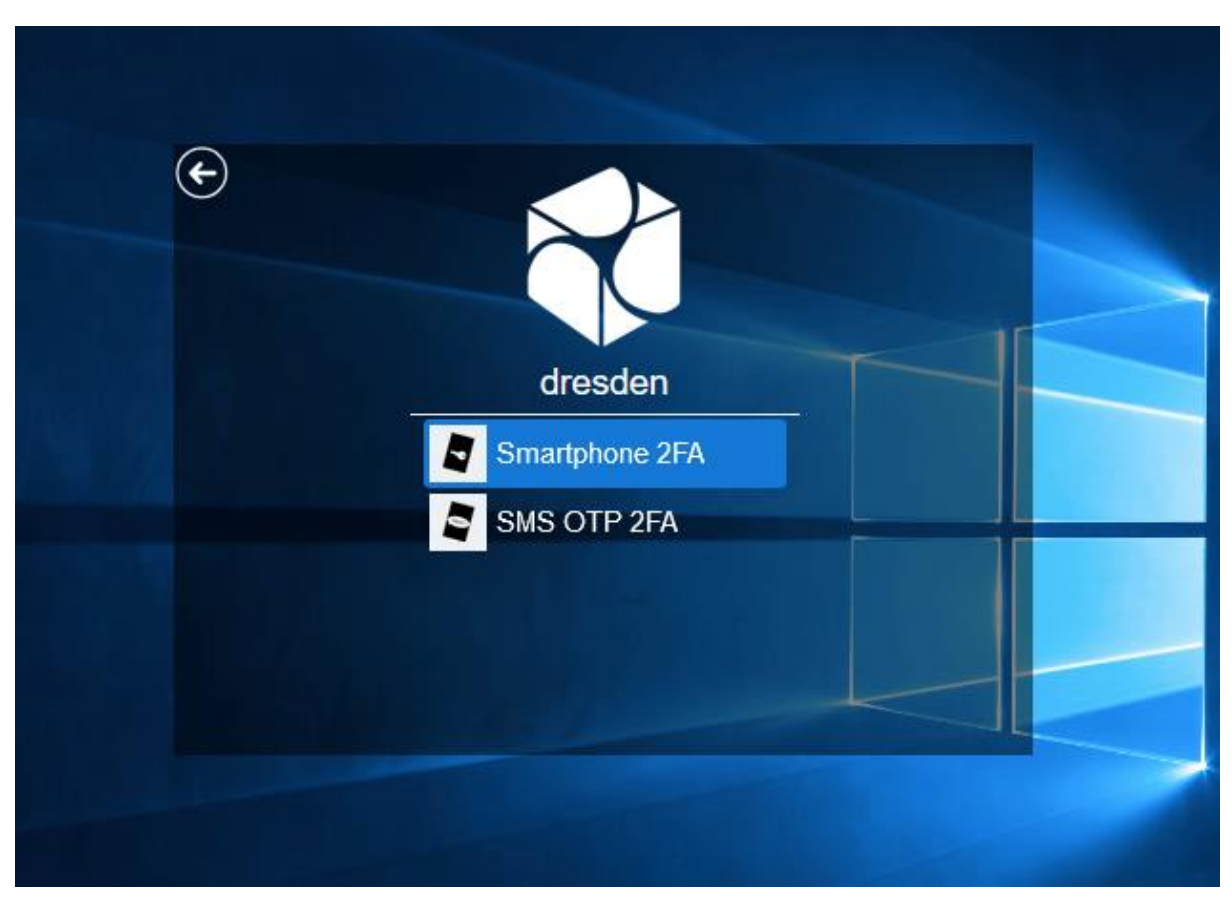

ג. יש לבחור את האפשרות העליונה. נקראת "Smartphone "כמו בצילום מטה , או "App ":

ד. יש להקליד **תחילה** את הסיסמא האוניברסיטאית:

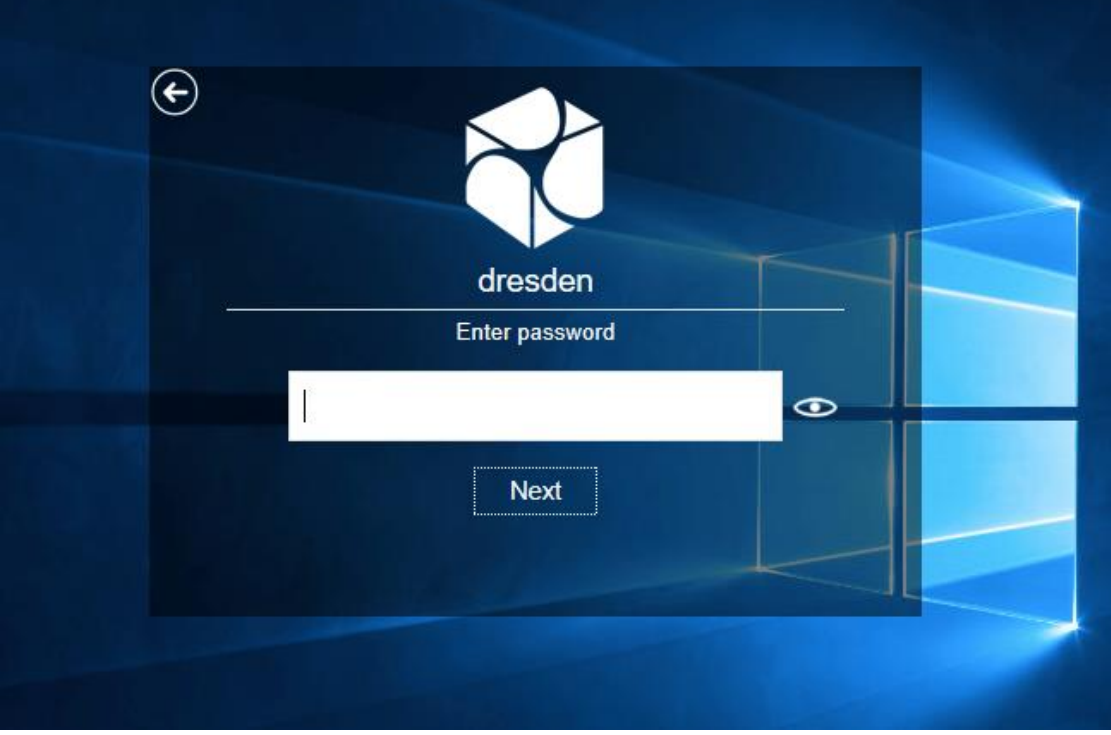

ה. כעת תוצג הודעה בה תתבקשו להקליד **קוד חד פעמי** שמופיע ב- NetIQ שהותקן בטלפון הסלולרי

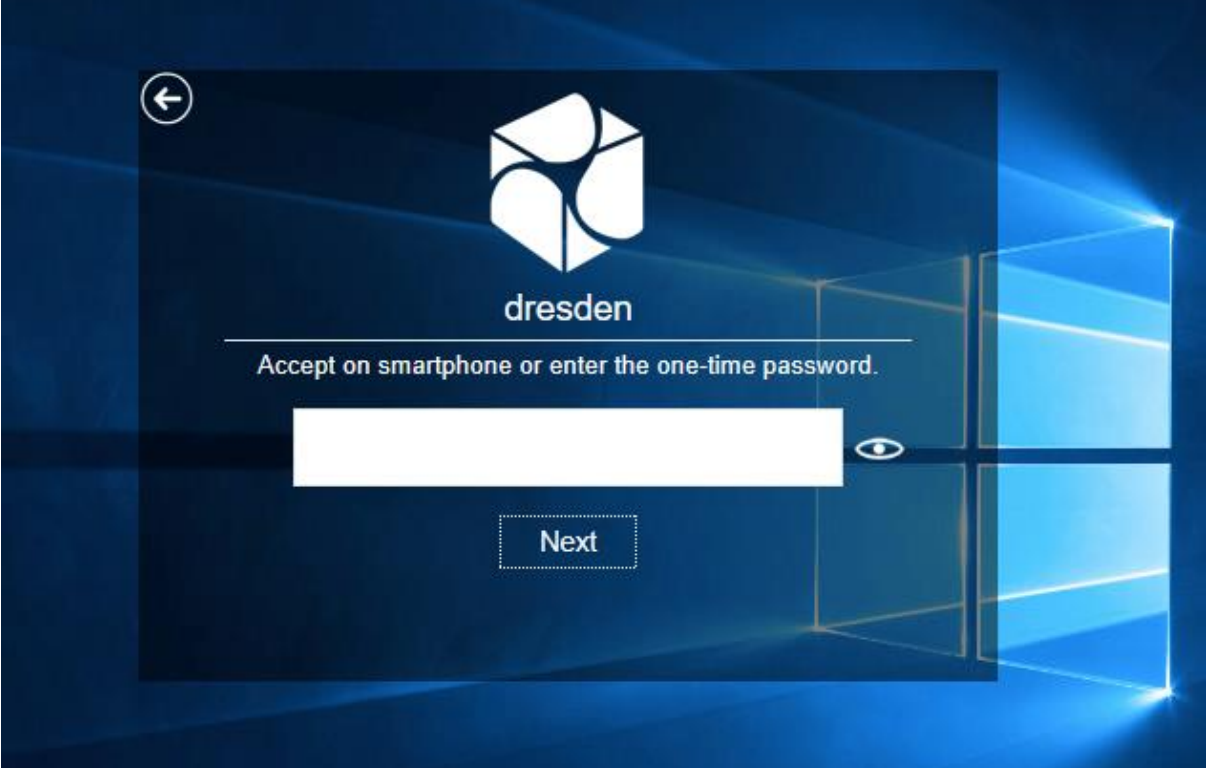

ו. הפעילו את היישום NetIQ ,רשמו במחשב את הקוד שמופיע ולחצו על "Next "כדי להיכנס למחשב.

**לחלופין** , אם בהפעלת NetIQ' קופץ' המסך הבא, תוכלו פשוט ללחוץ על "Accept "ואז הכניסה למחשב תאופשר אוטומטית , גם ללא הקלדת קוד או לחיצה על "Next ":

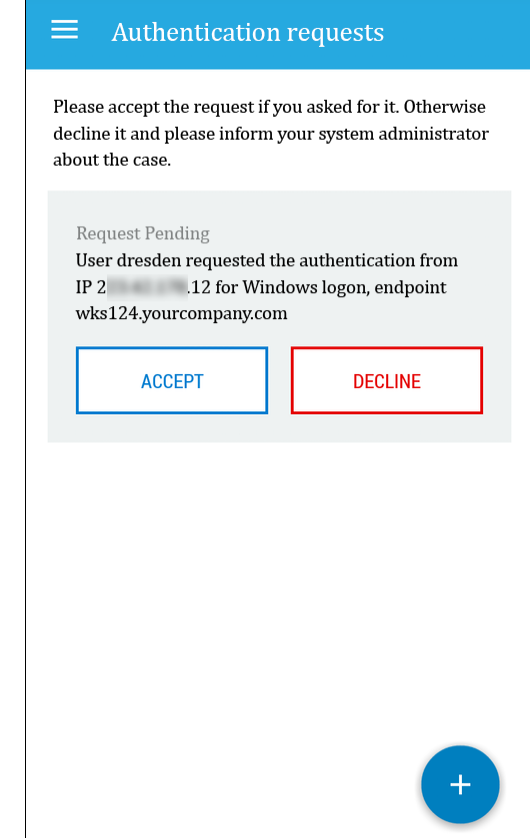